## **Manual do Usuário**

# **Sistema de Solicitação de Acesso - SSA**

**Perfil** – Gestor do Sistema **Tipo de solicitação** – Individual

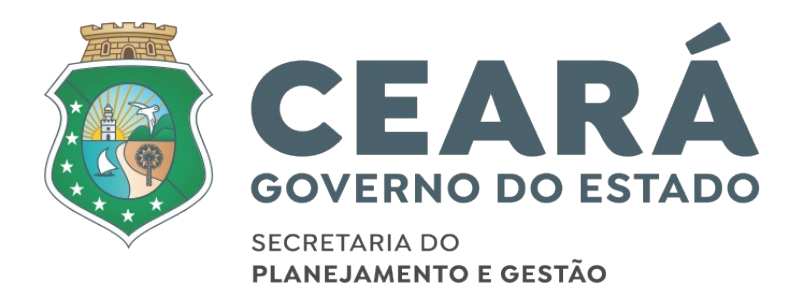

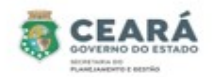

## ÍNDICE

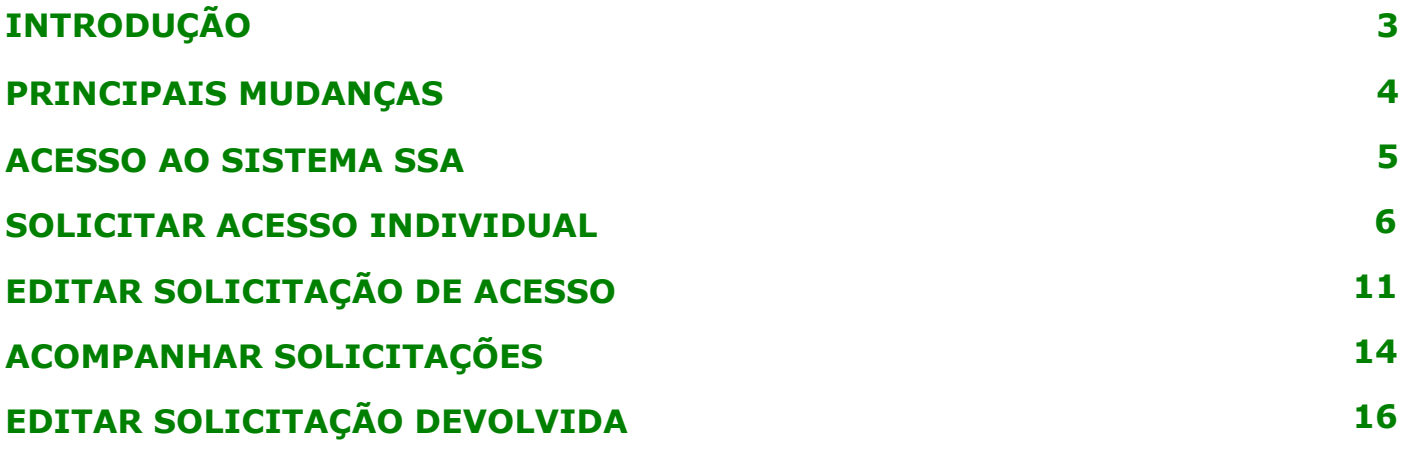

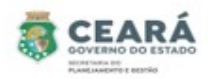

## INTRODUÇÃO

Este manual foi elaborado com a finalidade de auxiliar o gestor do sistema a criar e editar uma nova solicitação de acesso no novo SSA, acompanhar a solicitação criada e editar uma solicitação devolvida. Nesse documento também foi listado as principais mudanças.

O Novo SSA foi desenvolvido para facilitar o processo de solicitação e revogação de acessos e possibilitar consultar permissões de acessos dos usuários.

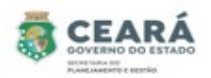

## PRINCIPAIS MUDANÇAS

⮚ Inclusão de novos tipos de solicitações:

- **Individual**: permite solicitar o acesso para apenas um usuário por vez, para mais de um vínculo ativo;
- **Em lote**: permite solicitar o acesso para uma lista de usuários ao mesmo tempo e será listado todos os vínculos ativos que o usuário possuir;
- **Replicar Perfil**: permite replicar os mesmos acessos de um usuário para o outro. A cada acesso replicado se tornará uma solicitação individual.

⮚ Inclusão de novas situações:

- **Em elaboração**: quando a solicitação for criada e salva, possibilitando que a mesma ser editada;
- **Aguardando Análise (Dirigente Máximo):** quando a solicitação for criada pelo perfil de Coordenador Setorial ou pelo perfil Gestor de Sistema (caso seja uma solicitação para o sistema ao qual ele não é o gestor) e enviada para análise;
- **Aguardando Análise (Gestor do Sistema):** quando a solicitação for criada e enviada para análise pelo perfil de Dirigente Máximo;
- **Aprovados**: quando a solicitação for criada e/ou aprovada pelo perfil de Gestor de Sistema (caso a solicitação seja para o sistema ao qual ele é o gestor). E quando a solicitação (após aprovação) é enviada para o Guardião e por algum motivo não é processada corretamente, contendo a mensagem de erro informando o problema identificado;
- **Devolvidos:** quando a solicitação no momento da análise é devolvida pelo perfil de Dirigente Máximo ou Gestor de Sistema, possibilitando o usuário que criou a solicitação realiza a edição;
- **Cancelados**: quando a solicitação é cancelada pelo usuário que criou.
- **Concluídos:** quando a solicitação (após aprovação) é enviada para o Guardião e processada com sucesso.
- ⮚ Inclusão de histórico: no histórico será possível consultar quem e quando realizou alguma ação e as justificativas de solicitações devolvidas, canceladas e não processadas pelo guardião.
- $\geq$  Inclusão de novas telas de consultas de permissões dos usuários;
- ⮚ Revogar permissão.

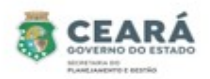

## ACESSO AO SISTEMA SSA

Ao acessar o Guardião em "Gestão de Processos" clicar na opção **SSA –** Sistema de Solicitação de Acesso.

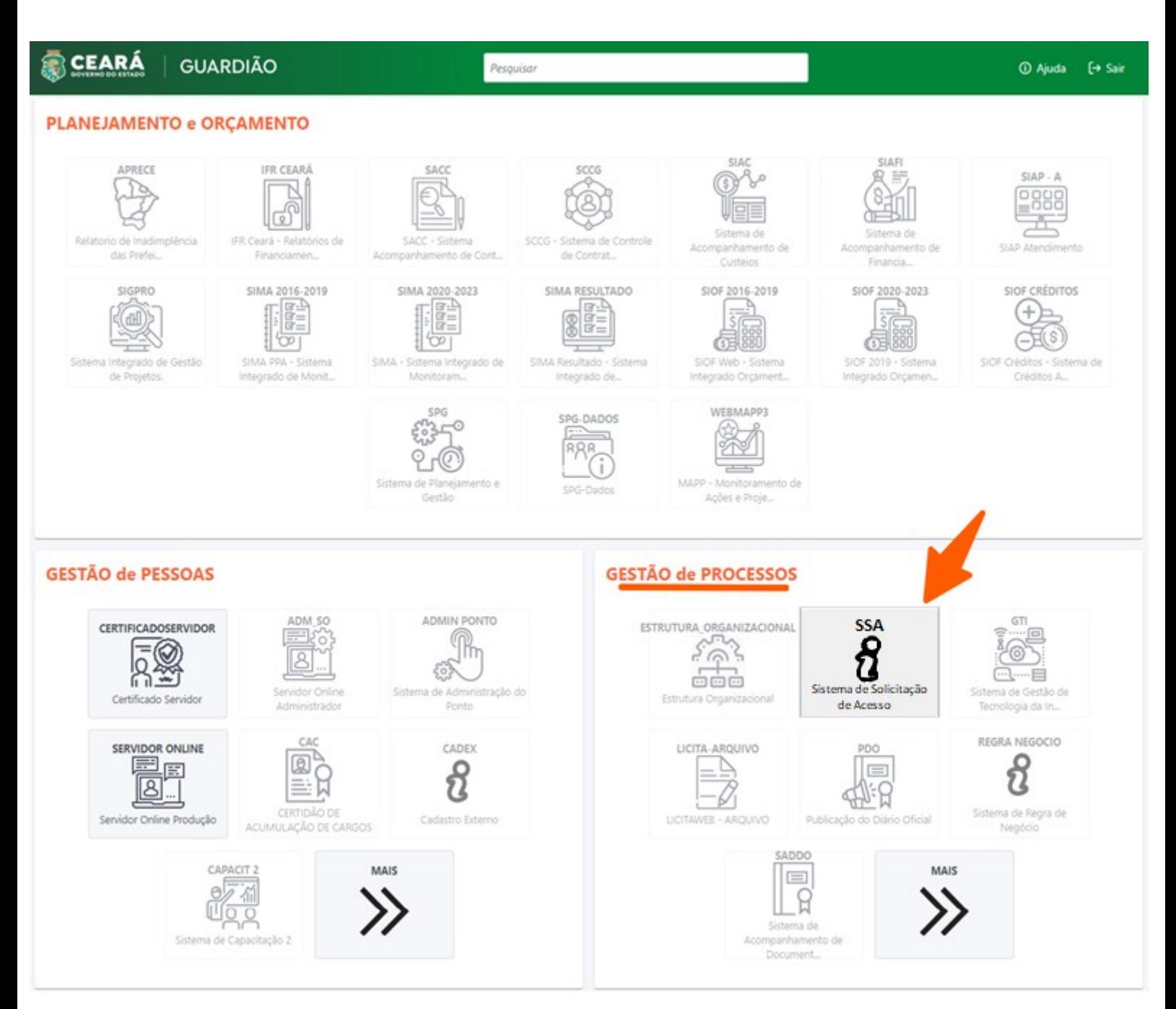

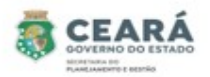

### SOLICITAR ACESSO INDIVIDUAL

≻ O Gestor do Sistema só poderá solicitar acesso para os usuários que possuem vínculos ativos no seu mesmo órgão.

Para iniciar a solicitação de acesso, clicar em **Solicitações**.

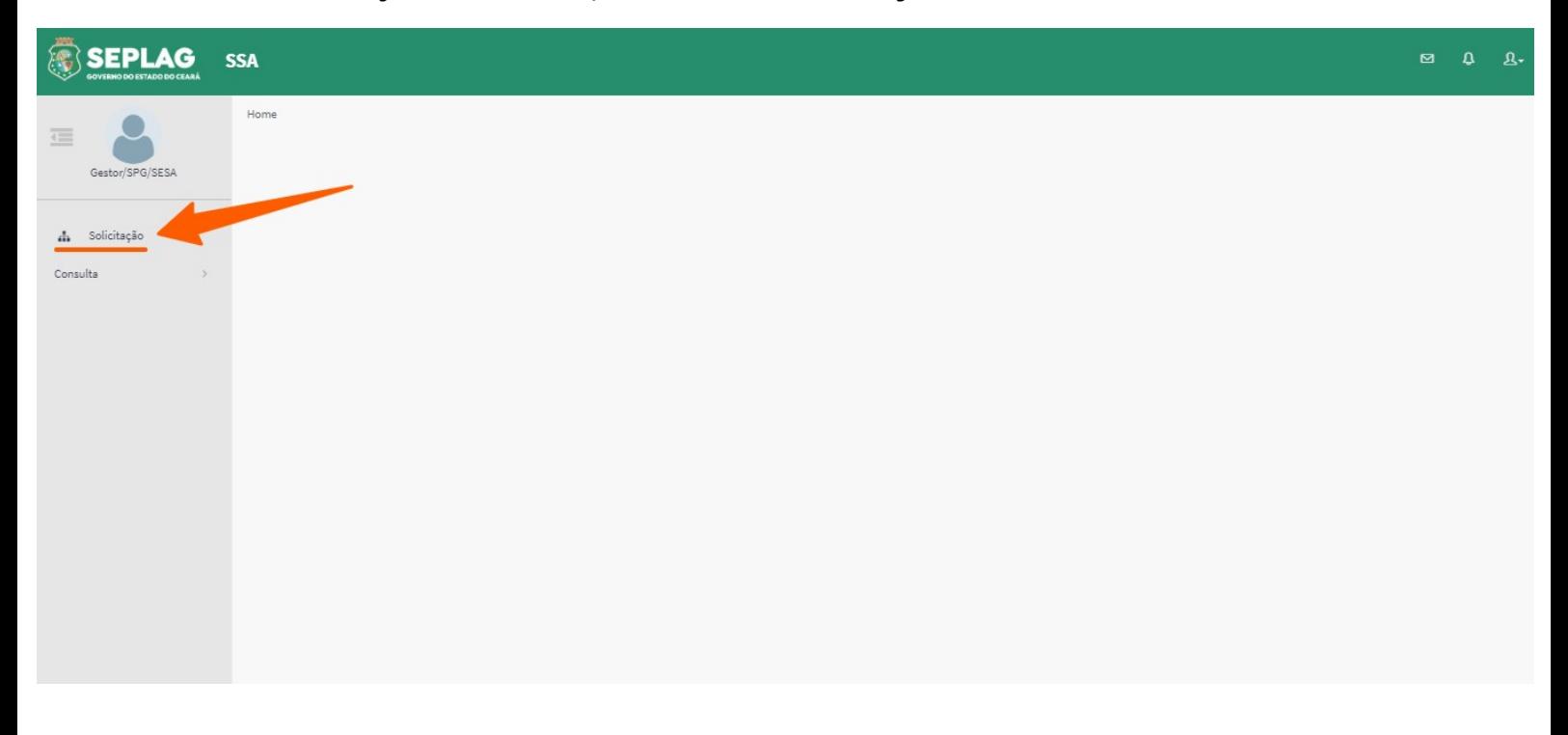

Sistema exibirá uma lista de situações, os filtros de pesquisa e a opção Nova, clicar em **Nova**;

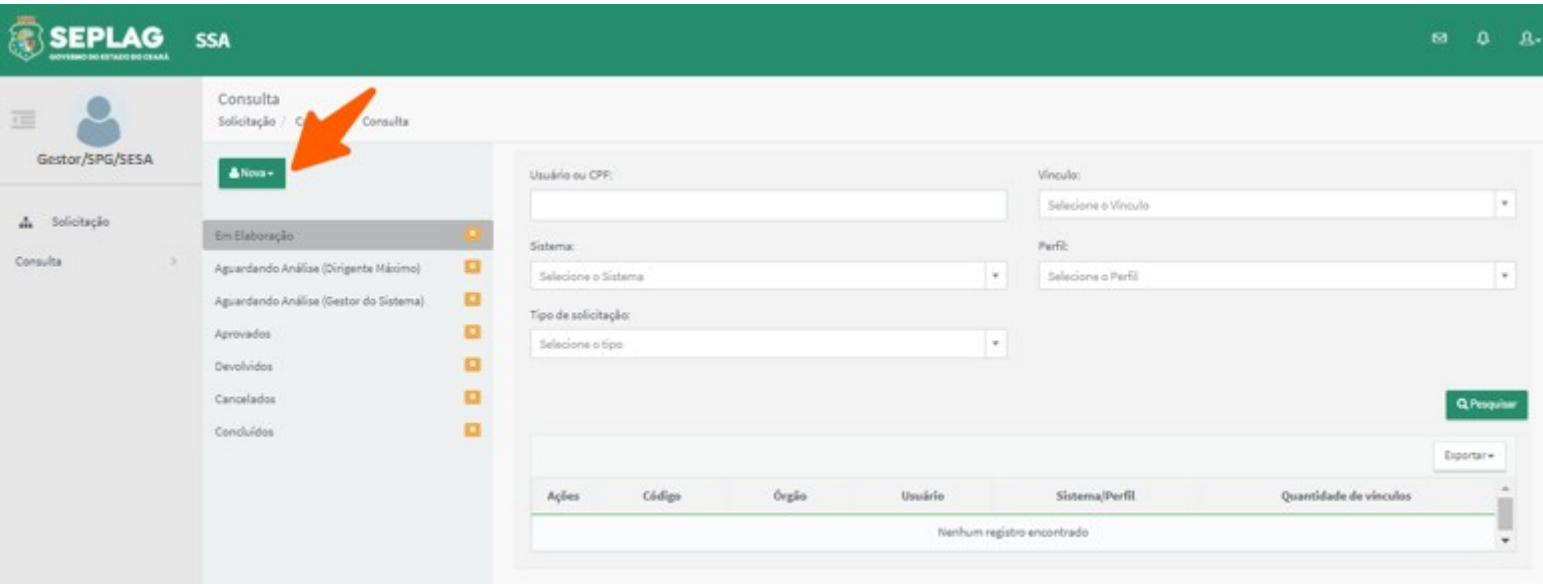

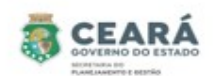

Ao clicar em **Nova** o sistema exibirá os tipos de solicitações. Clicar na opção **Individual.**

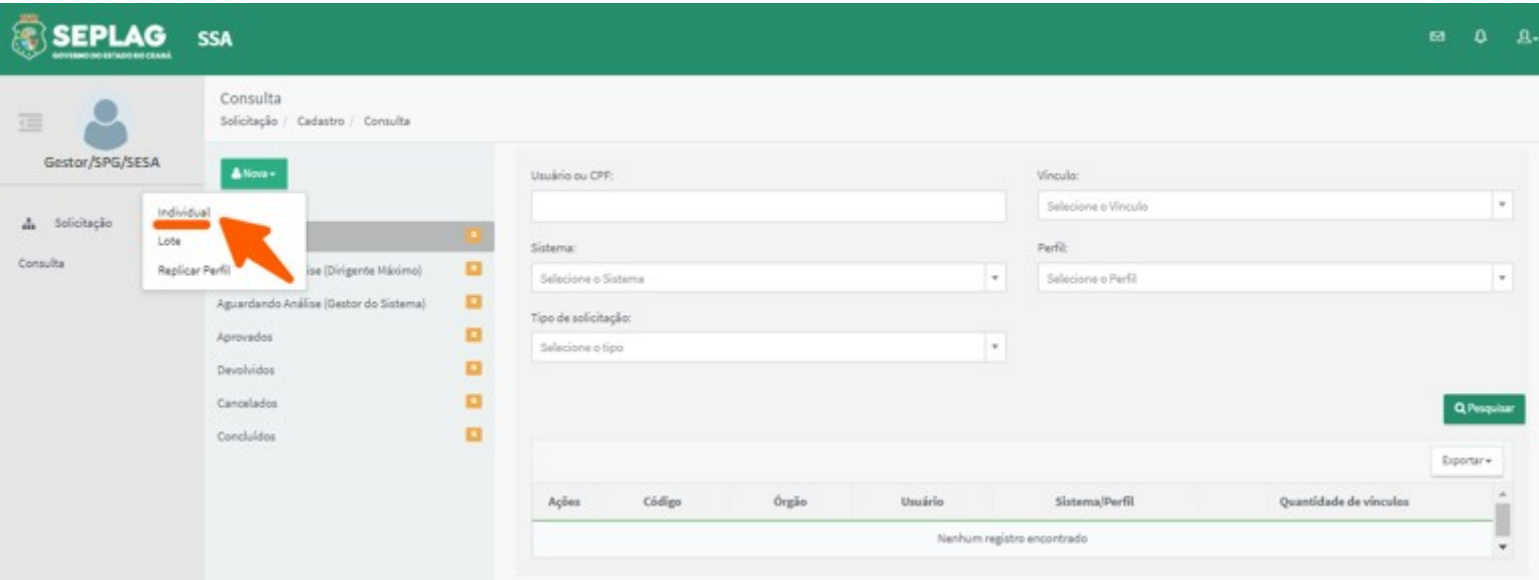

O sistema solicitará o preenchimento do CPF. Informar o **CPF** do usuário no qual será solicitado o acesso, após preencher o CPF, clicar no campo **Nome completo**.

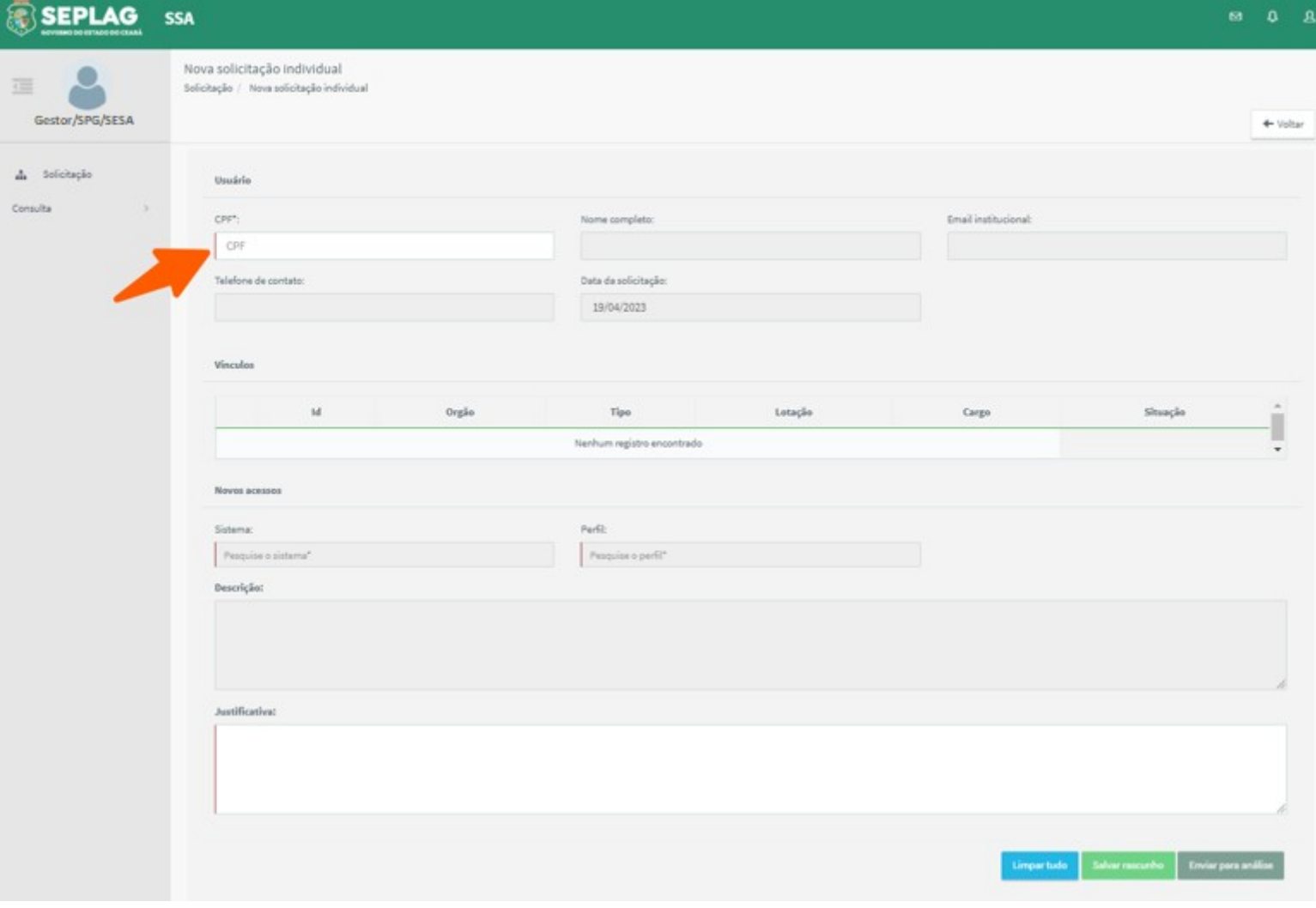

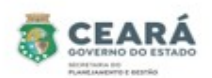

Após informar o CPF, o sistema recupera os dados do usuário no qual está sendo solicitado o acesso e seu(s) vínculo(s) ativo(s) de acordo com o órgão do Gestor do Sistema que está solicitando o acesso.

Ao recuperar os dados e o(s) vínculo(s) do usuário, o sistema disponibiliza os dados para preenchimento da solicitação de acesso.

- ✔ **Vínculos**: pode ser selecionado um ou mais vínculos;
- ✔ **Sistema**: selecionar o sistema no qual será dado o acesso;
- ✔ **Perfil**: selecionar o perfil referente ao sistema selecionado;
- ✔ **Justificativa**: informar uma justificativa do porque está sendo solicitado o acesso.

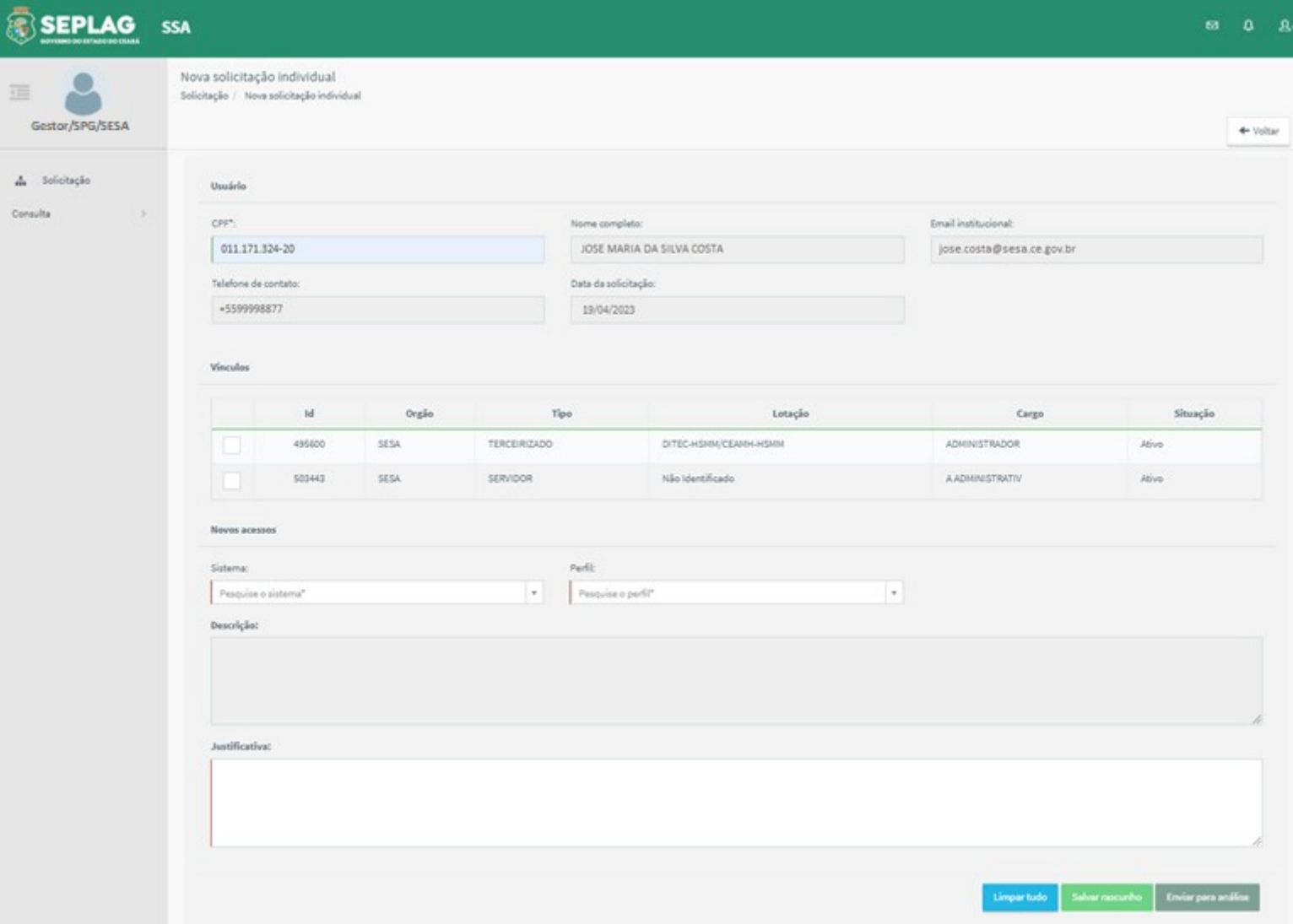

#### **Se a solicitação for para o sistema no qual o Gestor não é o Gestor do Sistema:**

Após preencher as informações solicitadas, o sistema habilita os botões **Limpar tudo**, **Salvar rascunho** e **Enviar para análise**.

#### **Se a solicitação for para o sistema no qual o Gestor é o Gestor do Sistema:**

 **Salvar rascunho** e **Aprovar Solicitação**. Após preencher as informações solicitadas, o sistema habilita os botões **Limpar tudo**,

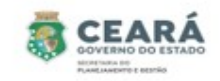

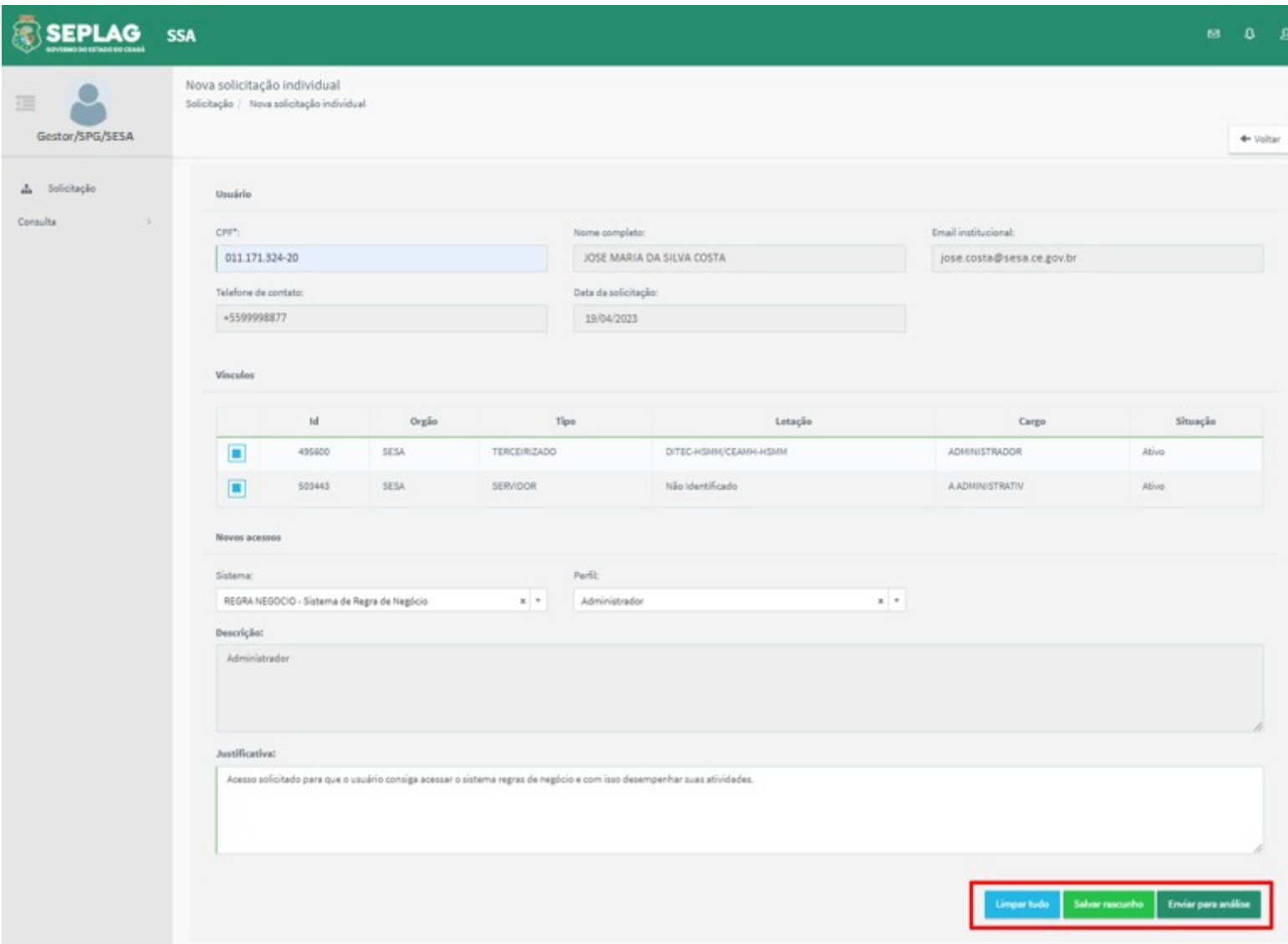

- ⮚ **Limpar tudo** ao clicar nessa opção o sistema limpa as informações preenchidas;
- ⮚ **Salvar rascunho** ao clicar nessa opção o sistema salva as informações, exibe uma mensagem de sucesso, envia um e-mail para o usuário que está sendo solicitado o acesso e encaminha a solicitação para a situação "Em Elaboração", permitindo que a mesma possa ser editada;

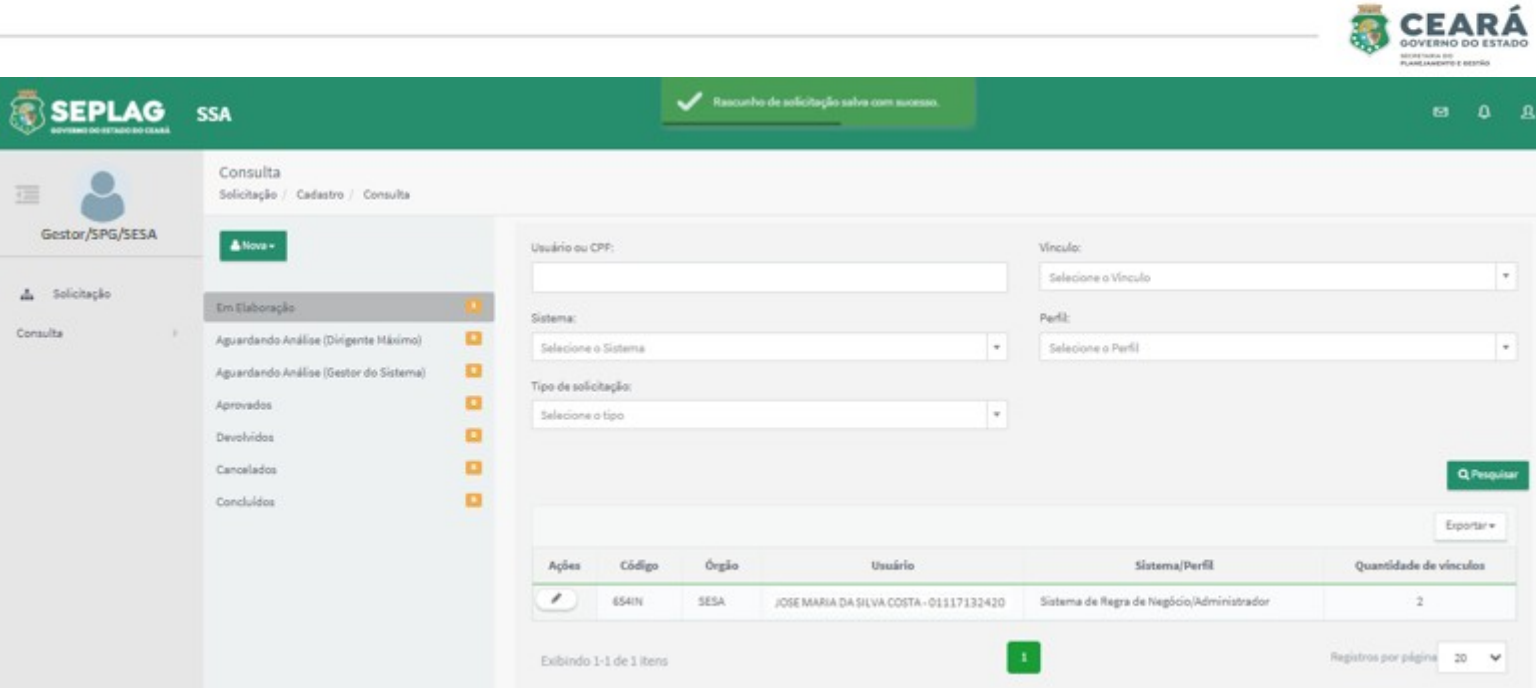

#### **Se a solicitação for para o sistema no qual o Gestor não é o Gestor do Sistema:**

- ⮚ **Enviar para análise** ao clicar nessa opção o sistema solicita uma confirmação;
	- 1. Caso o Gestor do Sistema clique em **Sim**, o sistema exibe uma mensagem de sucesso, envia um e-mail para o usuário que está sendo solicitado o acesso e encaminha a solicitação para a situação "Aguardando Análise (Dirigente Máximo)";
	- 2. Caso o Gestor do Sistema clique em **Não**, o sistema retorna para a tela anterior.

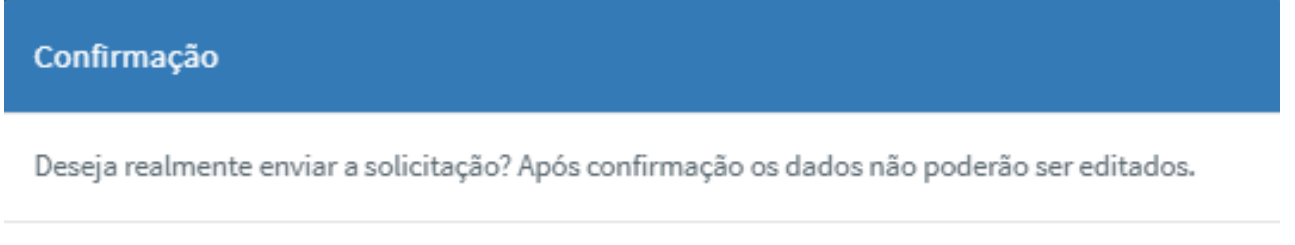

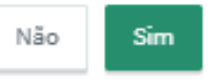

#### **Se a solicitação for para o sistema no qual o Gestor é o Gestor do Sistema:**

- ⮚ **Aprovar Solicitação** ao clicar nessa opção o sistema solicita uma confirmação;
	- 1. Caso o Gestor do Sistema clique em **Sim**, o sistema exibe uma mensagem de sucesso, envia um e-mail para o usuário que está sendo solicitado o acesso e encaminha a solicitação para a situação "Aprovados";
	- 2. Caso o Gestor do Sistema clique em **Não**, o sistema retorna para a tela anterior.

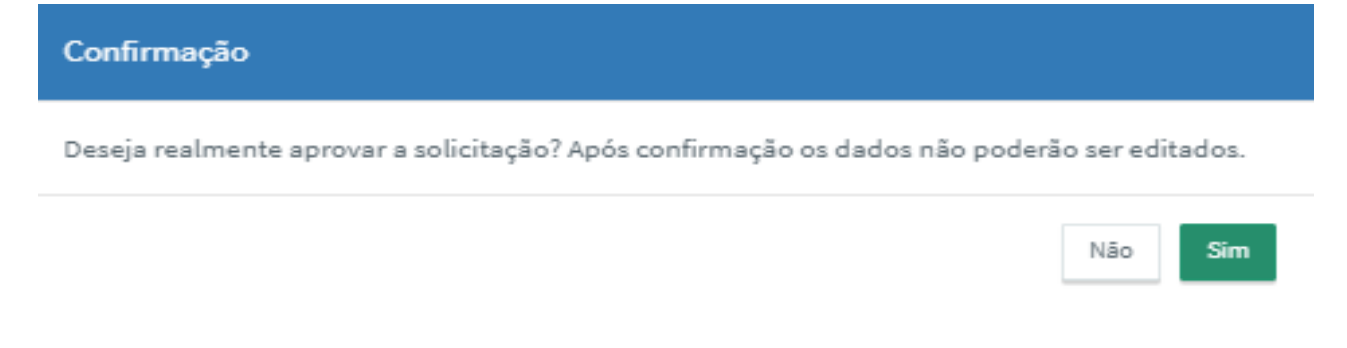

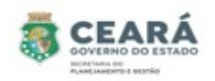

### EDITAR SOLICITAÇÃO DE ACESSO – Em Elaboração

Após salvar e encaminhar a solicitação para a situação "Em Elaboração", a solicitação só poderá ser editada pelo Gestor do Sistema que criou a solicitação.

Para iniciar a edição o Gestor do Sistema deve clicar na opção **Editar** da coluna Ações.

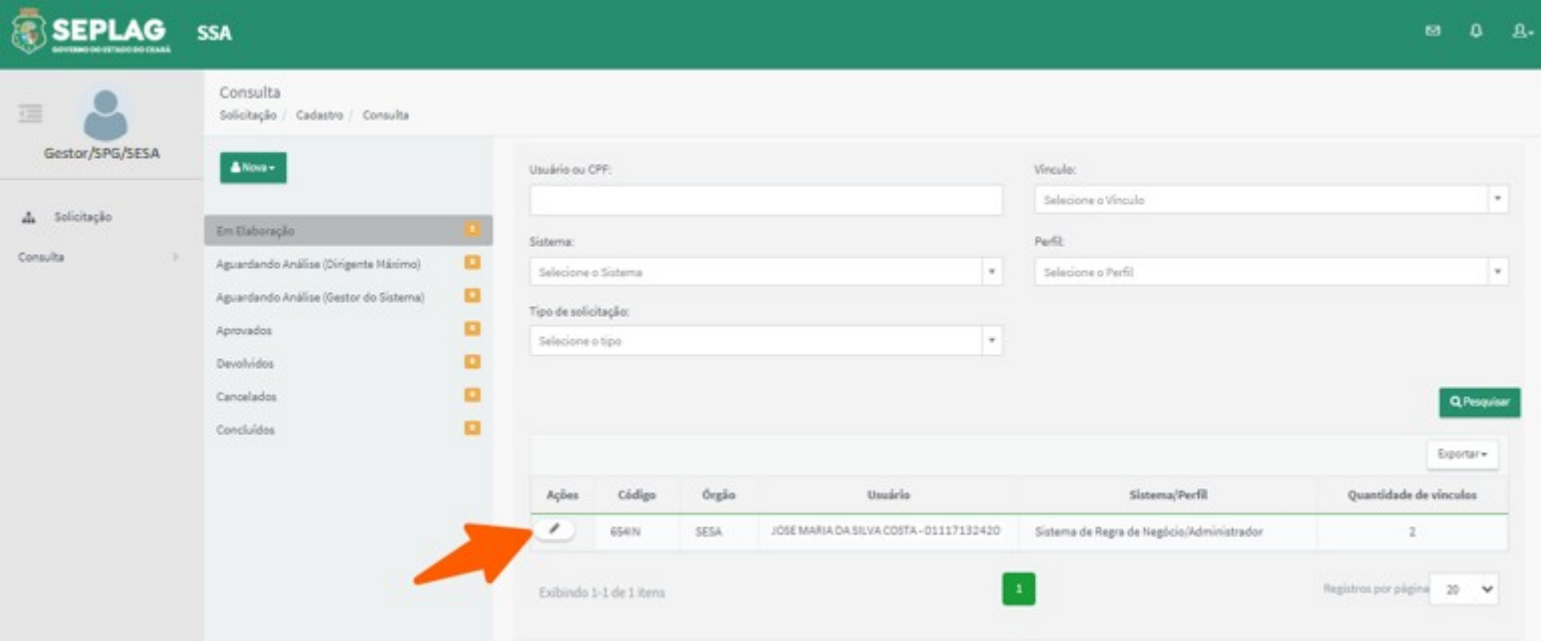

#### **Se a solicitação for para o sistema no qual o Gestor não é o Gestor do Sistema:**

Após clicar em Editar o sistema disponibilizará a solicitação com os dados preenchidos para edição, exibirá os botões **Salvar solicitação**, **Enviar para análise** e **Cancelar solicitação**. E disponibilizará uma aba de **Histórico**.

#### **Se a solicitação for para o sistema no qual o Gestor é o Gestor do Sistema:**

Após clicar em Editar o sistema disponibilizará a solicitação com os dados preenchidos para edição, exibirá os botões **Salvar solicitação**, **Aprovar solicitação** e **Cancelar solicitação**. E disponibilizará uma aba de **Histórico**.

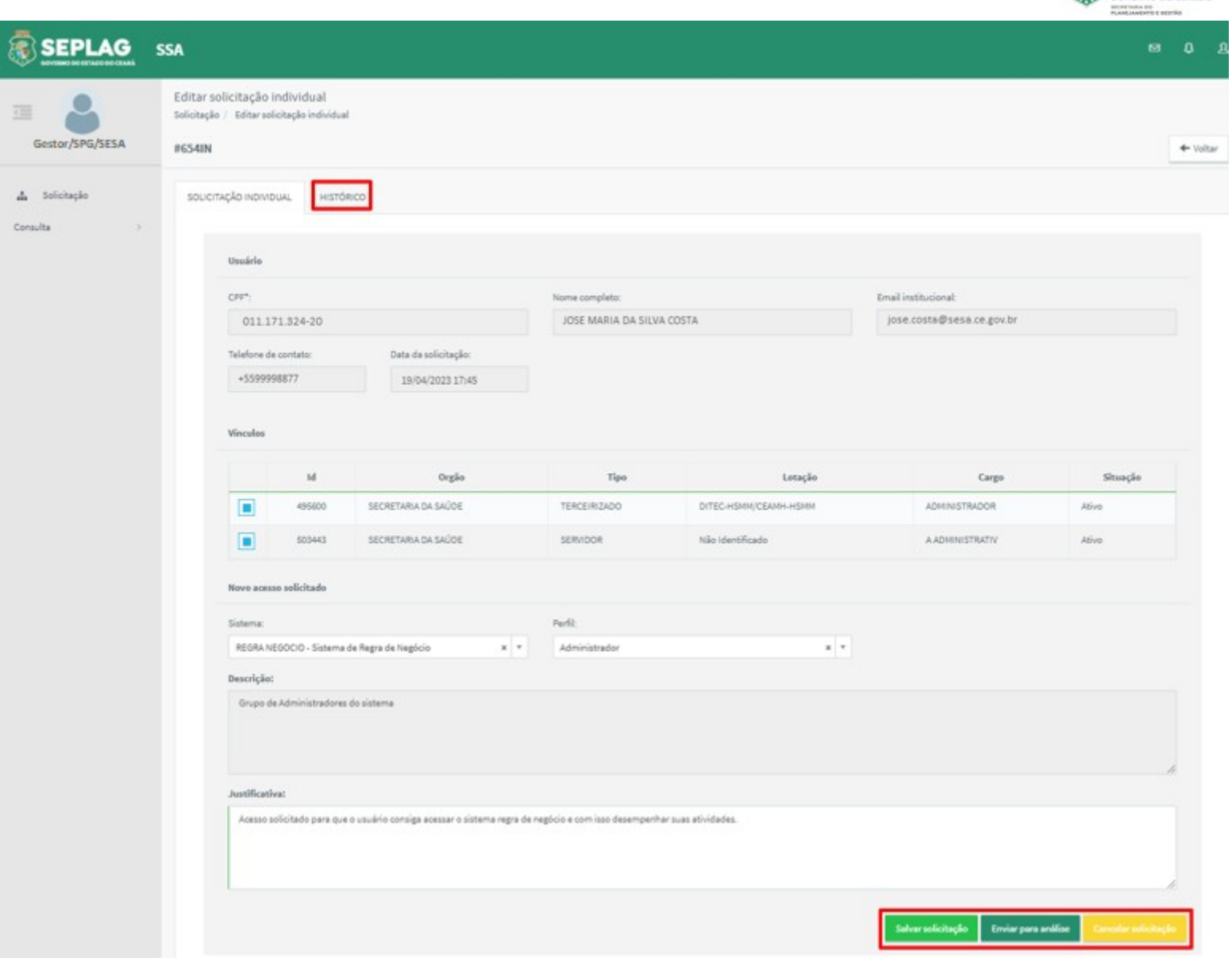

CEARÁ

⮚ **Salvar solicitação** ao clicar nessa opção o sistema salva as informações, exibe uma mensagem de sucesso e a solicitação permanece na situação "Em Elaboração", permitindo que a mesma seja editada;

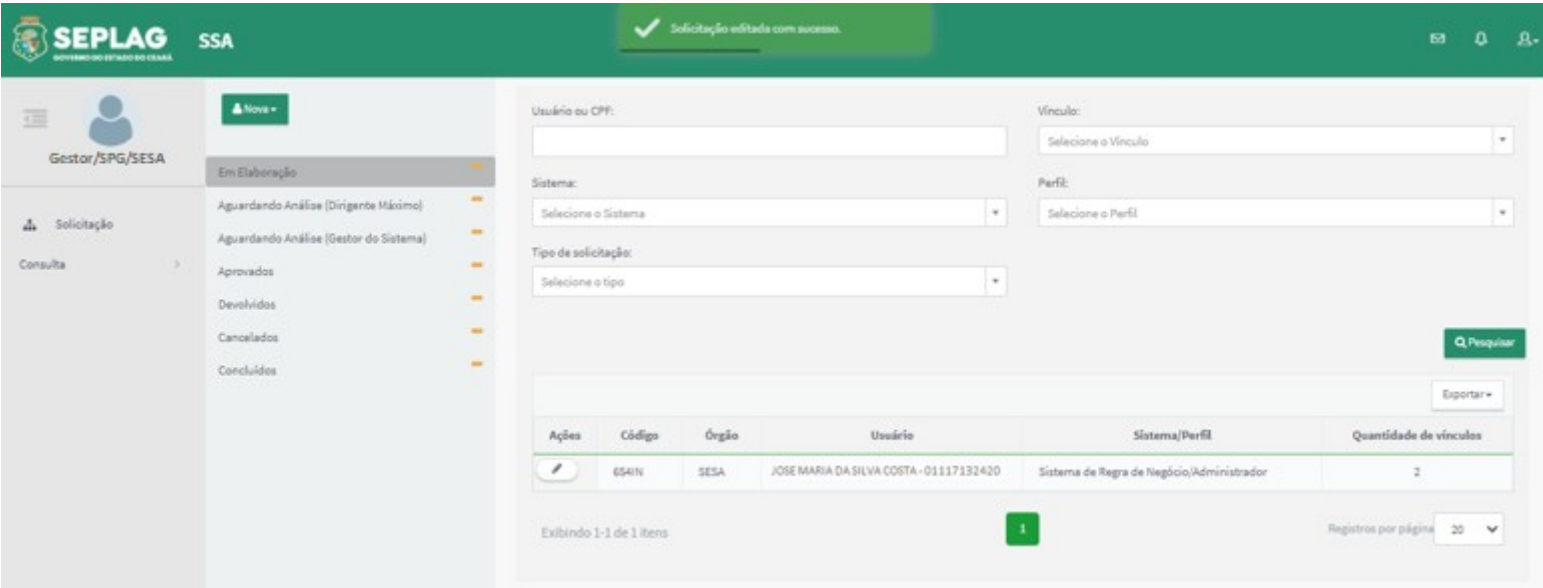

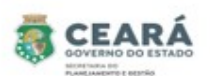

Sim

Não

#### **Se a solicitação for para o sistema no qual o Gestor não é o Gestor do Sistema:**

- ⮚ **Enviar para análise** ao clicar nessa opção o sistema solicita uma confirmação;
	- 1. Caso o Gestor do Sistema clique em **Sim**, o sistema exibe uma mensagem de sucesso, envia um e-mail para o usuário que está sendo solicitado o acesso e encaminha a solicitação para a situação "Aguardando Análise (Dirigente Máximo)";
	- 2. Caso o Gestor do Sistema clique em **Não**, o sistema retorna para a tela anterior.

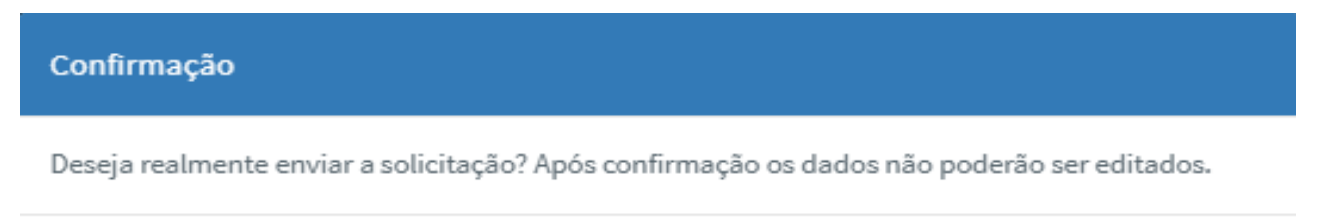

#### **Se a solicitação for para o sistema no qual o Gestor é o Gestor do Sistema:**

- ⮚ **Aprovar solicitação** ao clicar nessa opção o sistema solicita uma confirmação;
	- 1. Caso o Gestor do Sistema clique em **Sim**, o sistema exibe uma mensagem de sucesso, envia um e-mail para o usuário que está sendo solicitado o acesso e encaminha a solicitação para a situação "Aprovados";
	- 2. Caso o Gestor do Sistema clique em **Não**, o sistema retorna para a tela anterior.

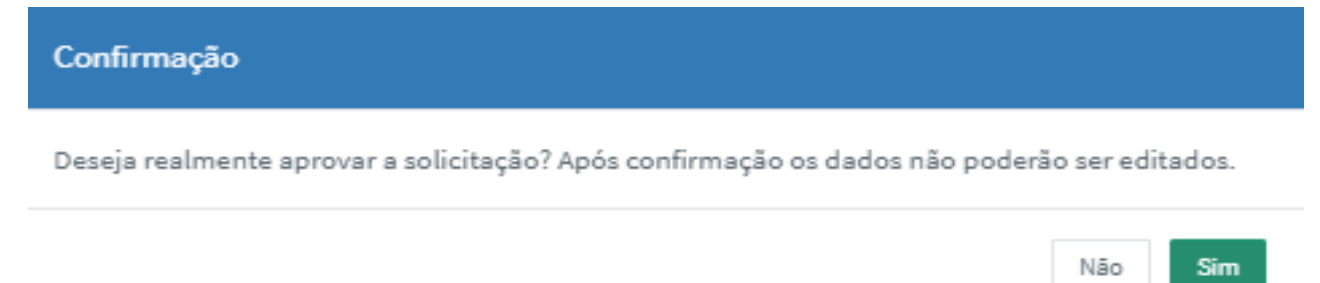

- ⮚ **Cancelar solicitação** ao clicar nessa opção o sistema solicita uma confirmação;
	- 1. Caso o Gestor do Sistema clique em **Sim**, o sistema exibe uma mensagem de sucesso, envia um e-mail para o usuário que está sendo solicitado o acesso e encaminha a solicitação para a situação "Cancelados";
	- 2. Caso o Gestor do Sistema clique em **Não**, o sistema retorna para a tela anterior.

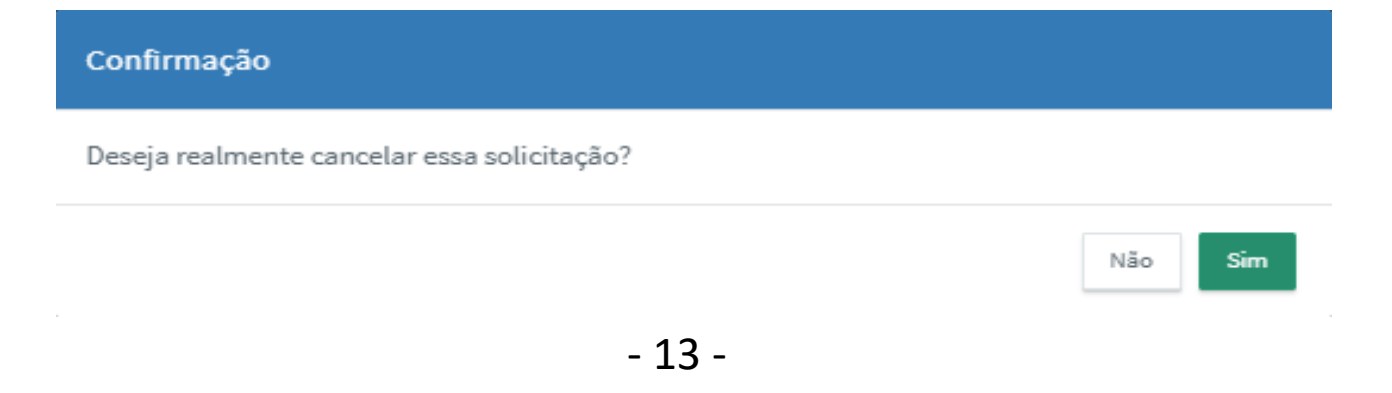

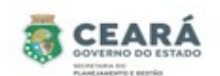

⮚ **Histórico** ao clicar na aba de Histórico o sistema exibirá as informações do histórico da solicitação.

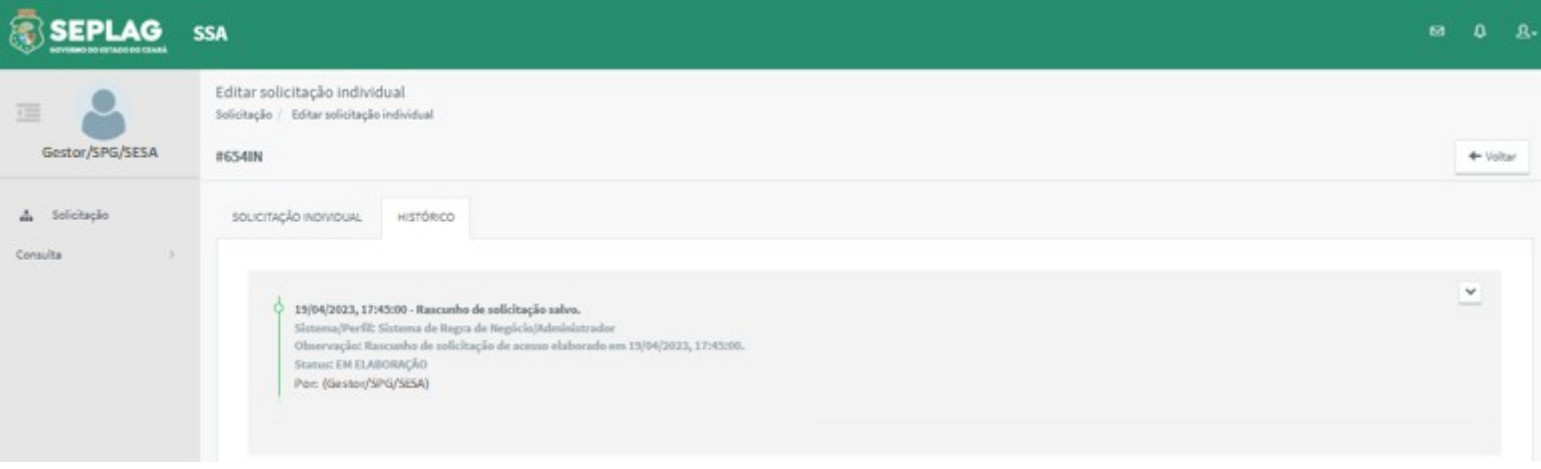

## ACOMPANHAR SOLICITAÇÕES

#### **Se a solicitação for para o sistema no qual o Gestor não é o Gestor do Sistema:**

Quando a solicitação é enviada para análise, o Gestor do Sistema consegue acompanhar todo o processo que a solicitação percorre até chegar ao último status de Concluída.

Para visualizar basta informar o(s) dado(s) no filtro de pesquisa e clicar em **Pesquisar**.

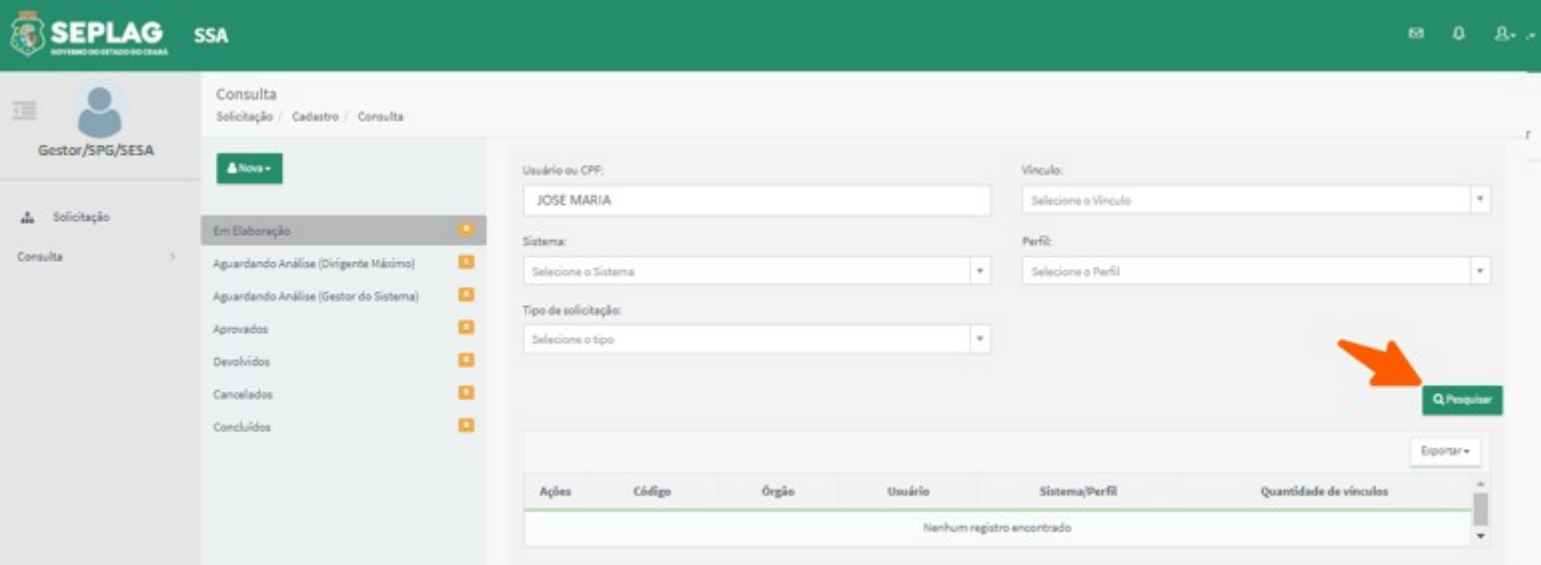

Após clicar em Pesquisar, o sistema exibirá a solicitação na situação em que ela se encontra. Nesse exemplo como a última ação realizada foi enviar para análise e a mesma encontra-se na situação "Aguardando Análise (Dirigente Máximo)", então o Gestor do Sistema deve clicar na situação **Aguardando Análise (Dirigente Máximo)** e depois **Visualizar** na coluna Ações.

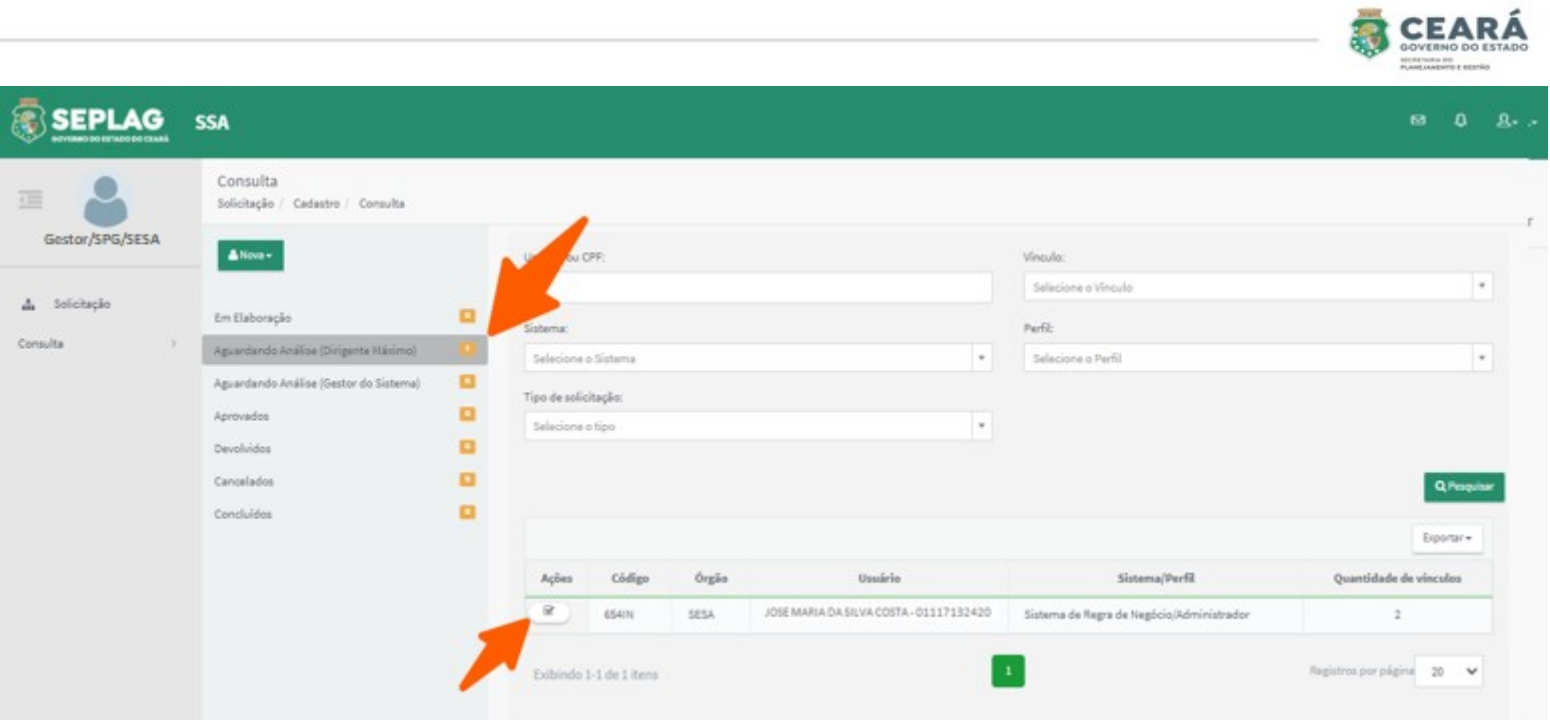

Após clicar em **Visualizar** o sistema exibirá os dados da solicitação e disponibilizará a aba **Histórico.** 

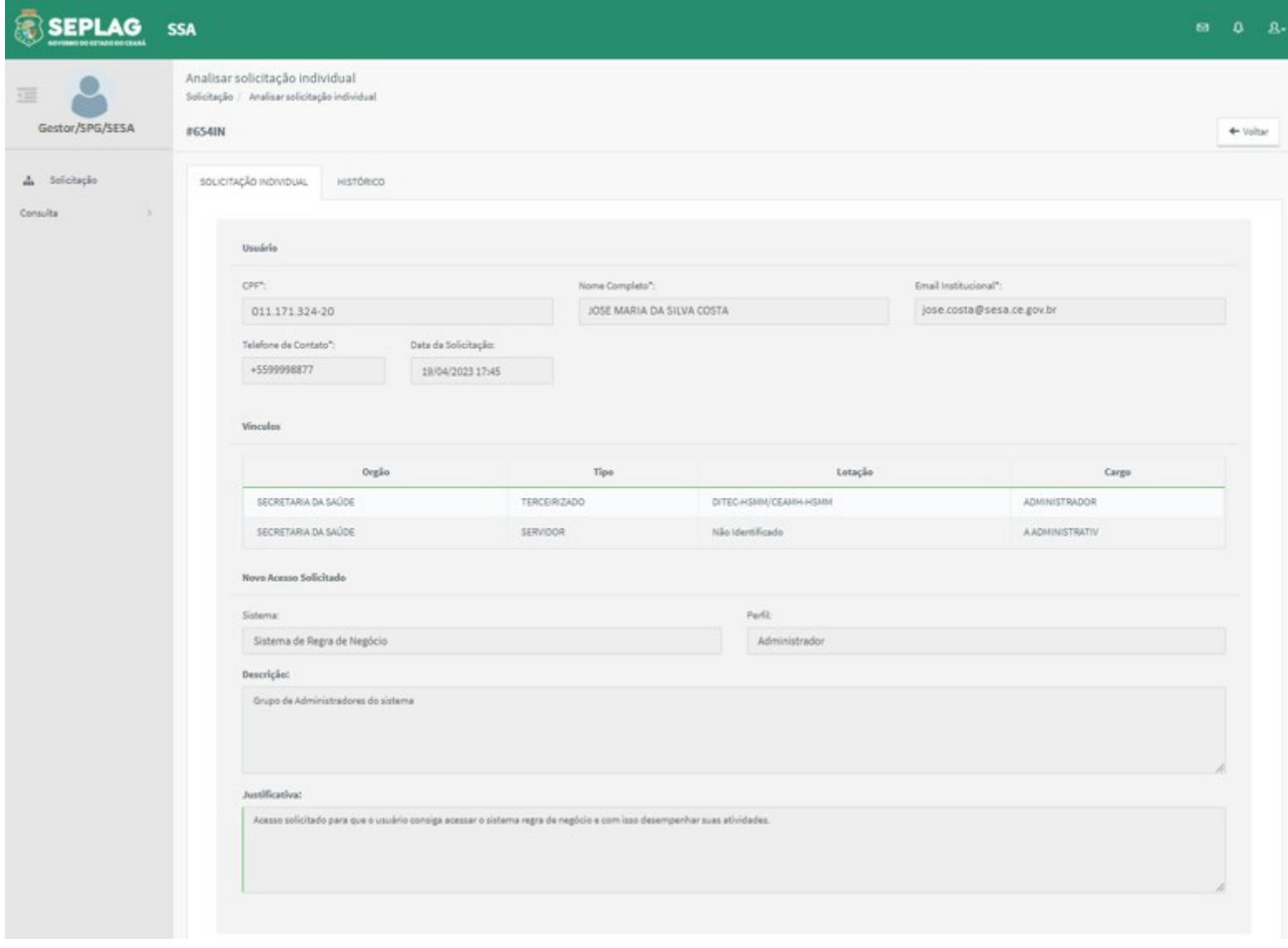

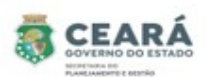

O Gestor do Sistema também pode visualizar a solicitação sem a necessidade de pesquisar antes, caso já sabia em qual situação a solicitação se encontra, basta clicar na situação e depois **Visualizar** na coluna de Ações. Segue exemplo de uma solicitação cancelada.

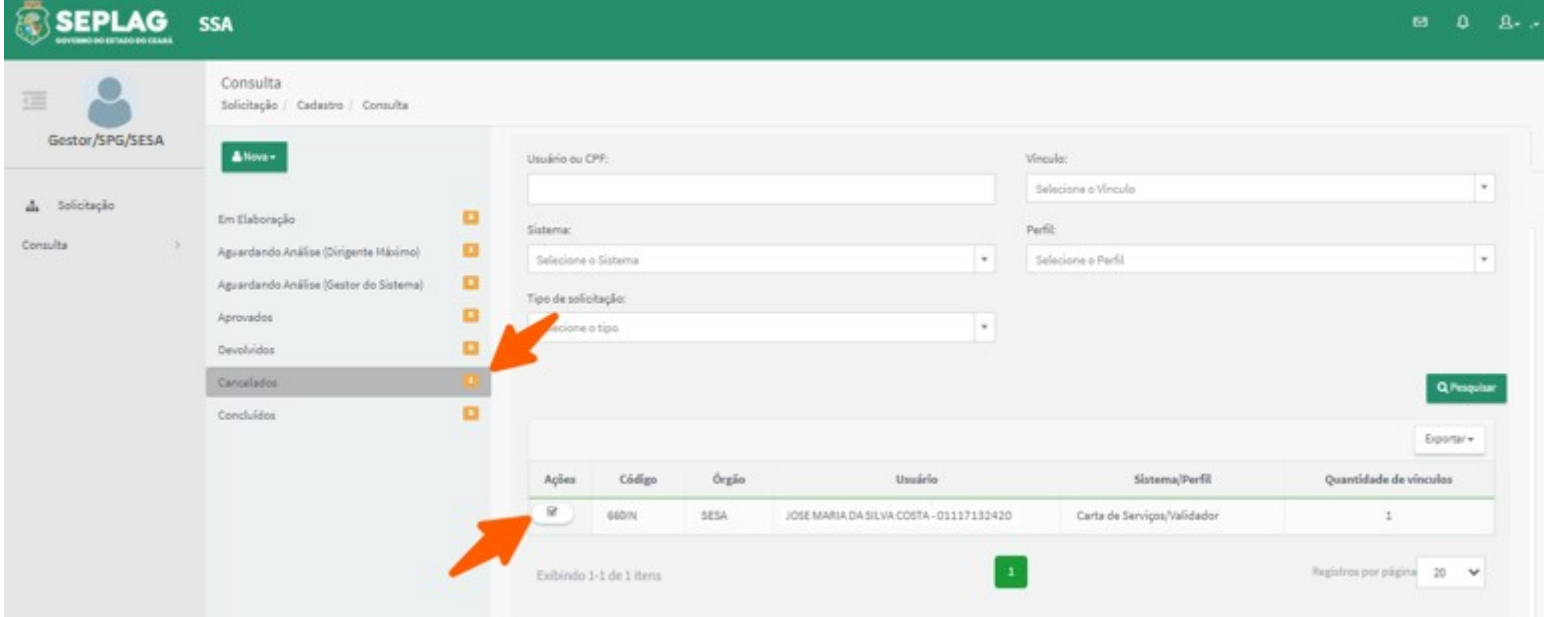

## EDITAR SOLICITAÇÃO DEVOLVIDA

#### **Se a solicitação for para o sistema no qual o Gestor não é o Gestor do Sistema:**

Caso uma solicitação seja devolvida pelo dirigente máximo ou pelo gestor do sistema, a mesma poderá ser editada pelo Gestor do Sistema que criou a solicitação.

Para editar a solicitação o Gestor do Sistema deve clicar na situação **Devolvidos** e no botão **Editar** da coluna Ações.

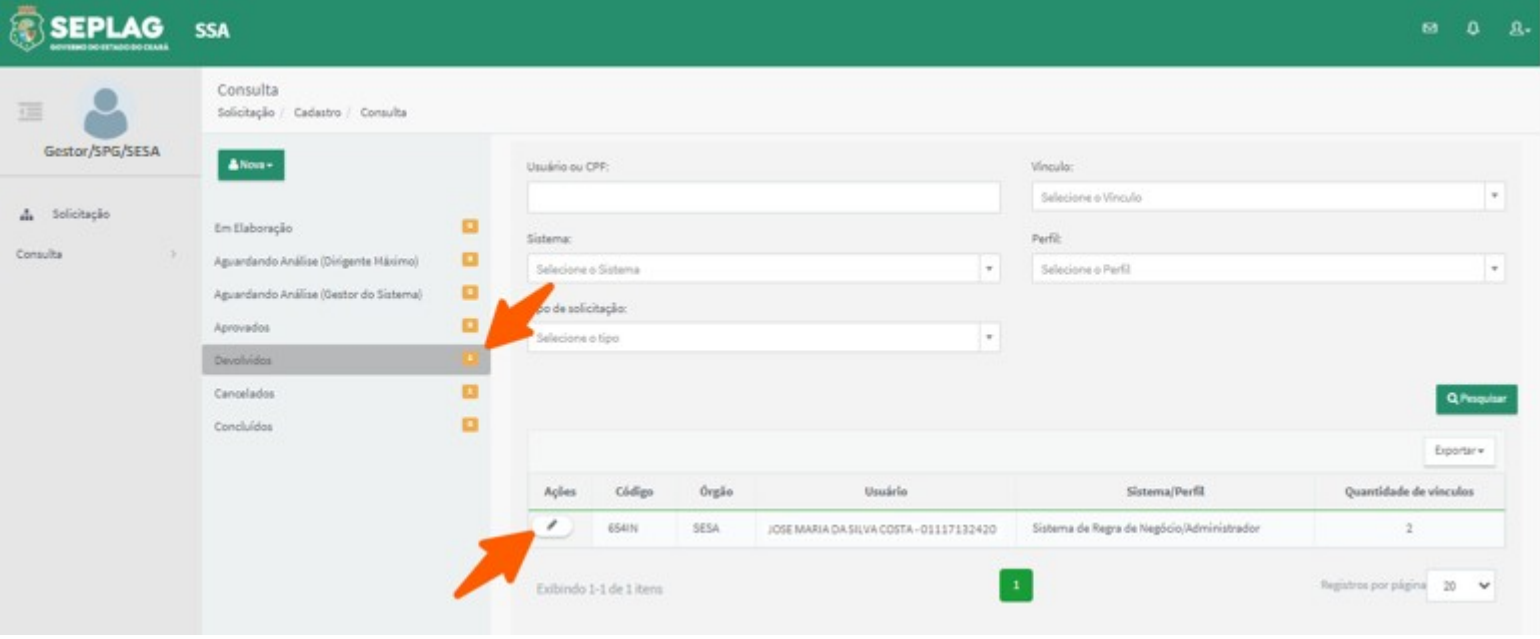

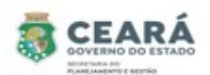

Após clicar em editar o sistema exibirá o motivo da devolução, disponibilizará os dados de vínculos, sistema, perfil e justificativa para edição, a aba de **Histórico** e os botões **Salvar solicitação**, **Enviar para análise** e **Cancelar solicitação.**

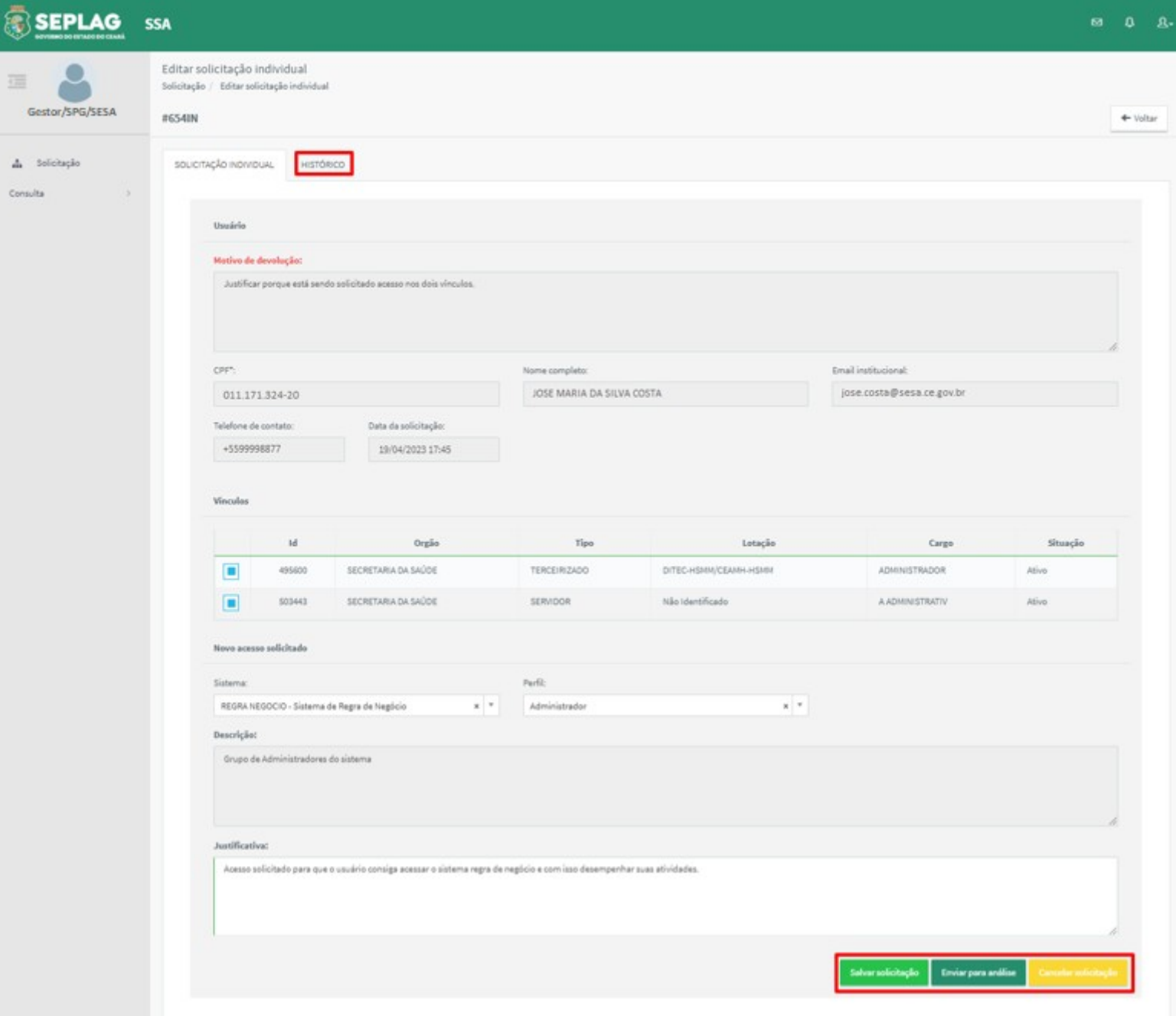

⮚ **Salvar solicitação** ao clicar nessa opção o sistema salva as informações, exibe uma mensagem de sucesso e a solicitação permanece na situação "Devolvidos", permitindo que a mesma seja editada;

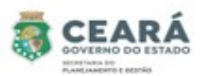

- ⮚ **Enviar para análise** ao clicar nessa opção o sistema solicita uma confirmação;
	- 1. Caso o Gestor do Sistema clique em **Sim**, o sistema exibe uma mensagem de sucesso, envia um e-mail para o usuário que está sendo solicitado o acesso e encaminha a solicitação para a situação "Aguardando Análise (Dirigente Máximo)";
	- 2. Caso o Gestor do Sistema clique em **Não**, o sistema retorna para a tela anterior.

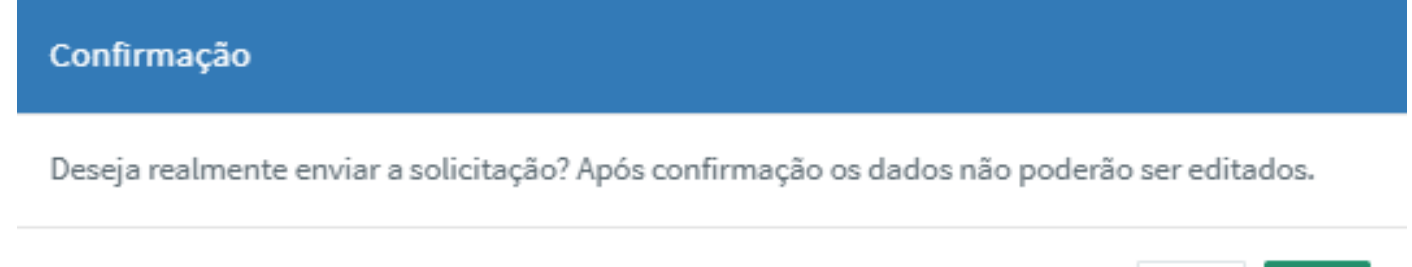

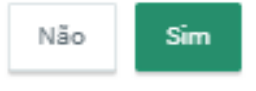

- ⮚ **Cancelar solicitação** ao clicar nessa opção o sistema solicita uma confirmação;
	- 1. Caso o Gestor do Sistema clique em **Sim**, o sistema exibe uma mensagem de sucesso, envia um e-mail para o usuário que está sendo solicitado o acesso e encaminha a solicitação para a situação "Cancelados";
	- 2. Caso o Gestor do Sistema clique em **Não**, o sistema retorna para a tela anterior.

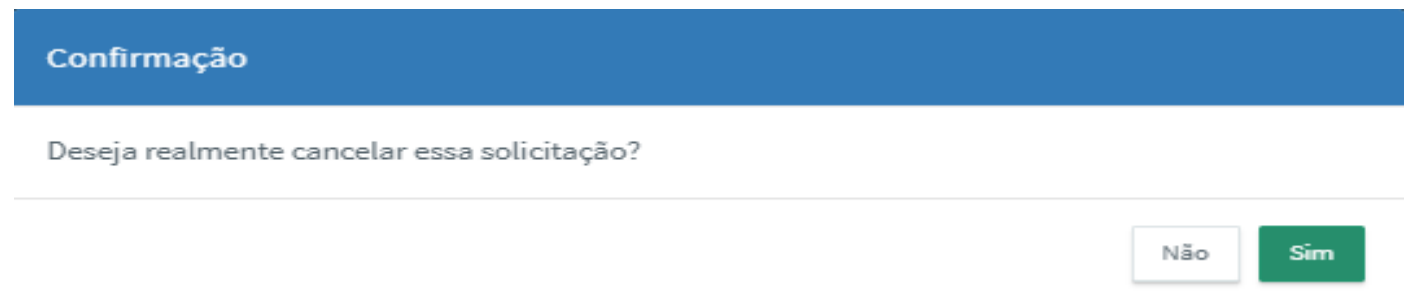

⮚ **Histórico** ao clicar na aba de Histórico o sistema exibirá as informações do histórico da solicitação.

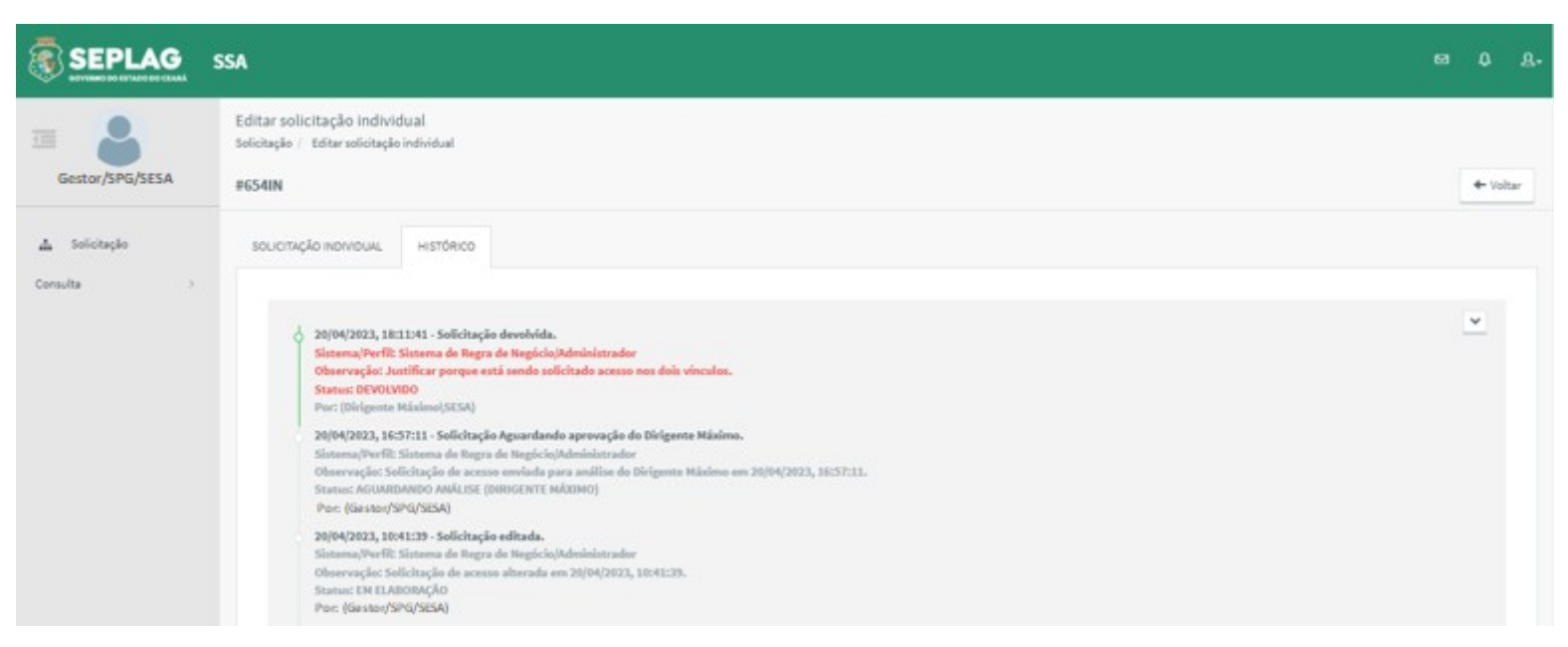

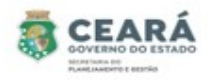

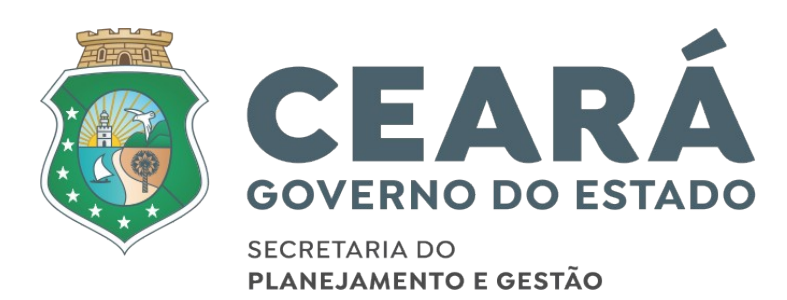